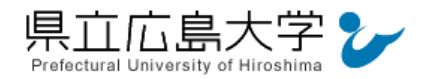

# 学認のポータルサイトへのログイン手順

# はじめに

学認(GakuNin)とは,本学で契約している電子ジャーナルや論文情報データベース等のサービ スを学外からも,本学の学内ネットワークで使用しているアカウントとパスワードを使って利用 できる環境です。クラウドゲートウェイに表示されるデータベースの一覧から各サービスにアク セスできます。概要は次のとおりです。

本手順書は,クラウドゲートウェイのポータルサイトへのログインまでの手順を解説していま す。

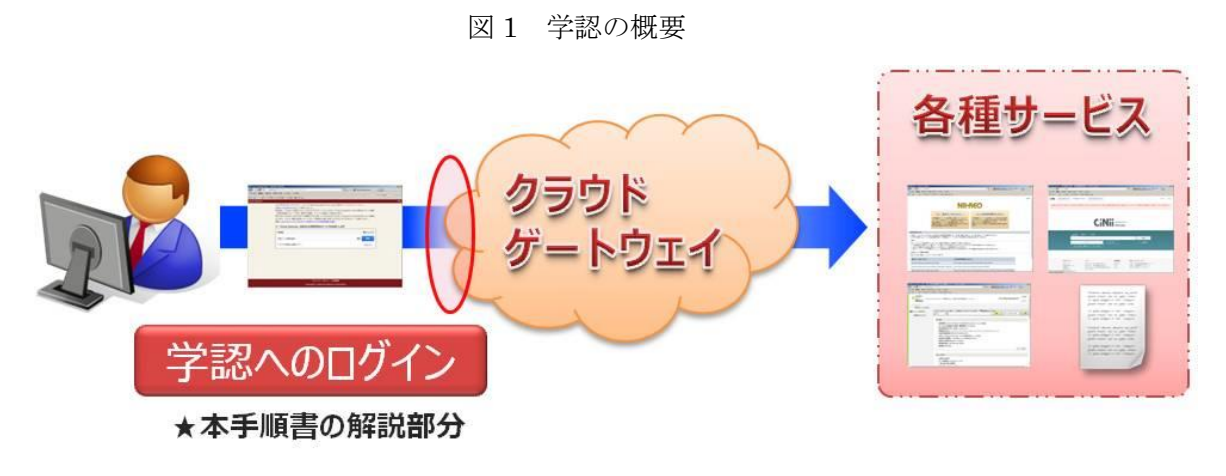

・学認のクラウドゲートウェイの URL <https://cg.gakunin.jp/>

## 1 学認**(GakuNin)**へのアクセス

インターネットエクスプローラ等の Web ブラウザを使って,学認のクラウドゲートウェイへ アクセスすると下の画面が表示されます。これは,皆様が学認のポータルサイトへアクセスす るための入口となります。

図 2 学認のクラウドゲートウェイの表示画面

2017年2月22日にクラウドゲートウェイ(https//cqp.qakunin.nii.ac.jp/)は新URL「クラウドゲートウェイ (https://cq.qakunin.jp/)」に 移行しました。

移行後も、これまでご利用いただいてきたクラウドゲートウェイのサービスおよびGakuNin mAPで提供されていた機能(学認利用者のグルー プ作成·管理する機能)については継続して提供されます。

移行に伴いGakuNin mAPがIdPとの連携のために用いているentityIDが https://cg.gakunin.jp/shibboleth-sp に変更になります。こちらへ 属性を送信しないとグループ管理のUI等ご利用いただけなくなりますので、ご注意ください。 詳細: [upki-fed:01141] GakuNin mAP移行に伴うIdP設定変更のお願い

# 1 「Cloud Gateway」はあなたの利用可能なサービスをお調べします

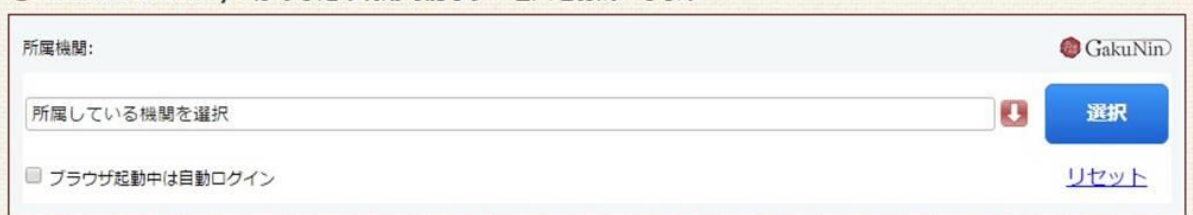

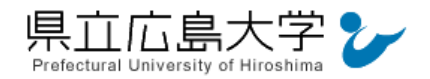

# 2 所属機関の選択

学認のクラウドゲートウェイへアクセスし,所属機関を選択します。通常,学認の参加機関 を選択できるようになっていますので,「県立広島大学」を選択し,右横の「選択」ボタンをク リックしてください。

なお,所属機関を選択する際,「県立広島大学」とキーボードから入力しても構いません。

### 図 3 所属機関の選択

2017年2月22日にクラウドゲートウェイ(https//cgp.gakunin.nii.ac.jp/)は新URL「クラウドゲートウェイ (https://cg.gakunin.jp/)」に 移行しました。

移行後も、これまでご利用いただいてきたクラウドゲートウェイのサービスおよびGakuNin mAPで提供されていた機能(学認利用者のグルー プ作成·管理する機能)については継続して提供されます。

移行に伴いGakuNin mAPがIdPとの連携のために用いているentityIDが https://cq.qakunin.jp/shibboleth-sp に変更になります。こちらへ 属性を送信しないとグループ管理のUI等ご利用いただけなくなりますので、ご注意ください。 詳細: 「upki-fed:01141] GakuNin mAP移行に伴うIdP設定変更のお願い

#### ① 「Cloud Gateway」はあなたの利用可能なサービスをお調べします

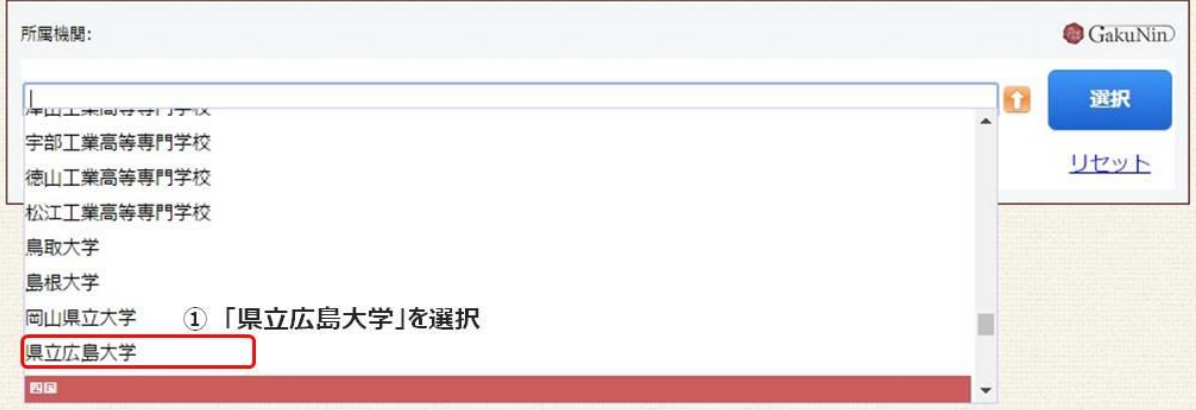

2017年2月22日にクラウドゲートウェイ(https//cgp.gakunin.nii.ac.jp/)は新URL「クラウドゲートウェイ (https://cg.gakunin.jp/)」に 移行しました。

移行後も、これまでご利用いただいてきたクラウドゲートウェイのサービスおよびGakuNin mAPで提供されていた機能(学認利用者のグルー プ作成·管理する機能)については継続して提供されます。

移行に伴いGakuNin mAPがIdPとの連携のために用いているentityIDが https://cg.gakunin.jp/shibboleth-sp に変更になります。こちらへ 属性を送信しないとグループ管理のUI等ご利用いただけなくなりますので、ご注意ください。 詳細: [upki-fed:01141] GakuNin mAP移行に伴うIdP設定変更のお願い

#### ① 「Cloud Gateway」はあなたの利用可能なサービスをお調べします

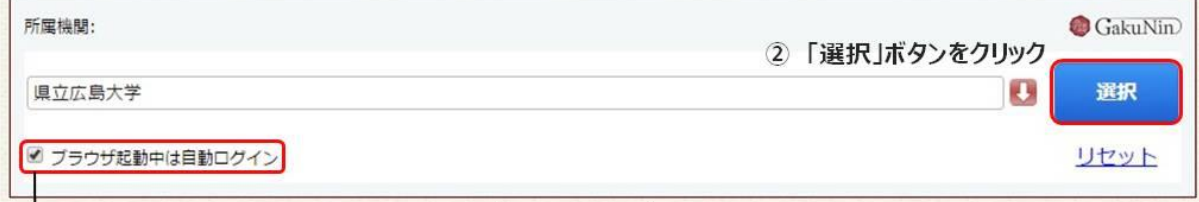

# └※ここにチェックをつけておくと, 再度のログイン認証を行わなくて済みます。

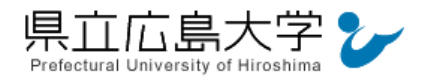

# 3 学認へのログイン

県立広島大学の学認へのログイン画面が表示されますので,学内のユーザアカウント及びパ スワードを入力し、ログインしてください。

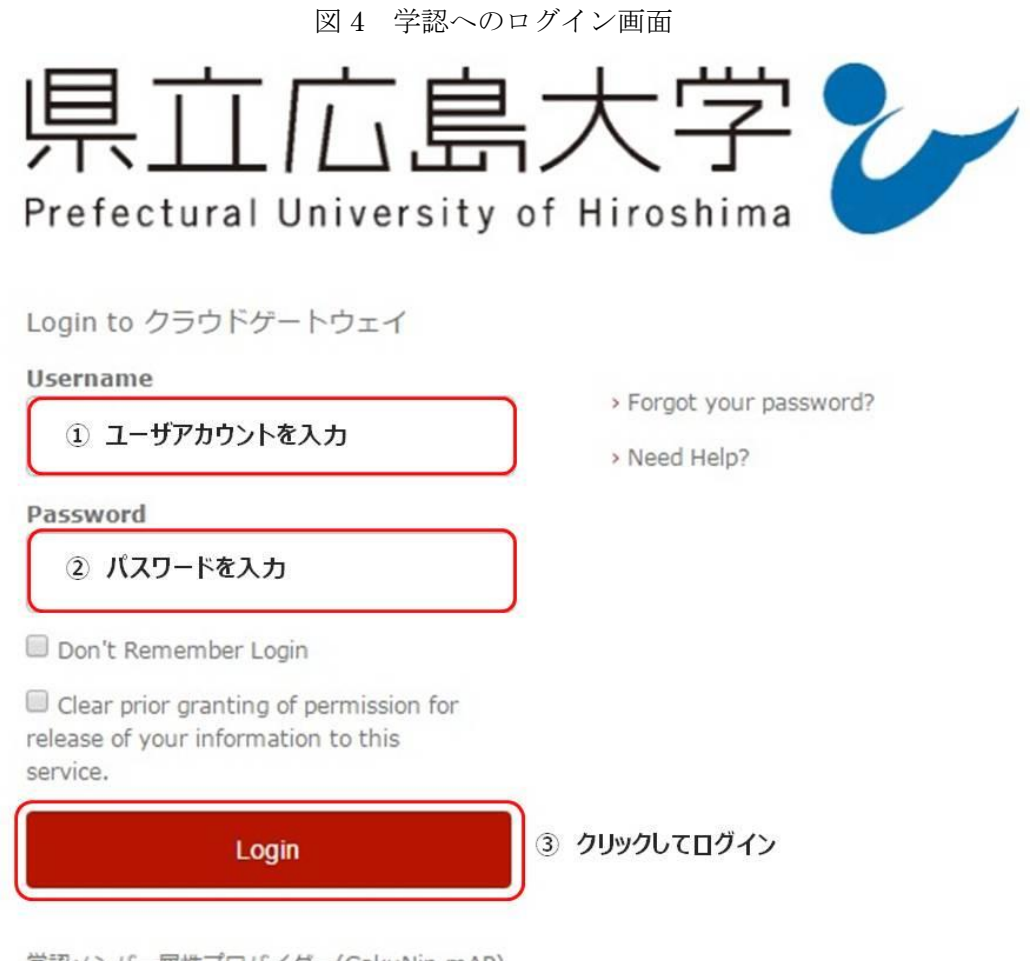

学認メンバー属性プロバイダー(GakuNin mAP) のグループ管理インターフェース

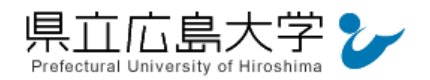

# 4 各サービスへの認証情報提供の承認

学認へのログインが成功すると,学認の各サービスに対し提供される認証情報が表示されま すので,アカウントと氏名を確認し,画面最下部の「Accept」をクリックしてください。

なお,画面下半分に提供される情報を委ねておく期間を選択する項目がありますが,そのま まで構いません。現在,「情報が変わったときのみこの画面を表示して確認」するよう設定され ています。

図 5 認証情報提供の承認要求画面

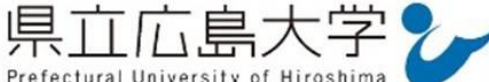

You are about to access the service: クラウドゲートウェイ of 国立情報学研究所

Description as provided by this service: 学認メンバー属性プロバイダー(GakuNin mAP)のグループ管理インターフェース

Additional information about the service

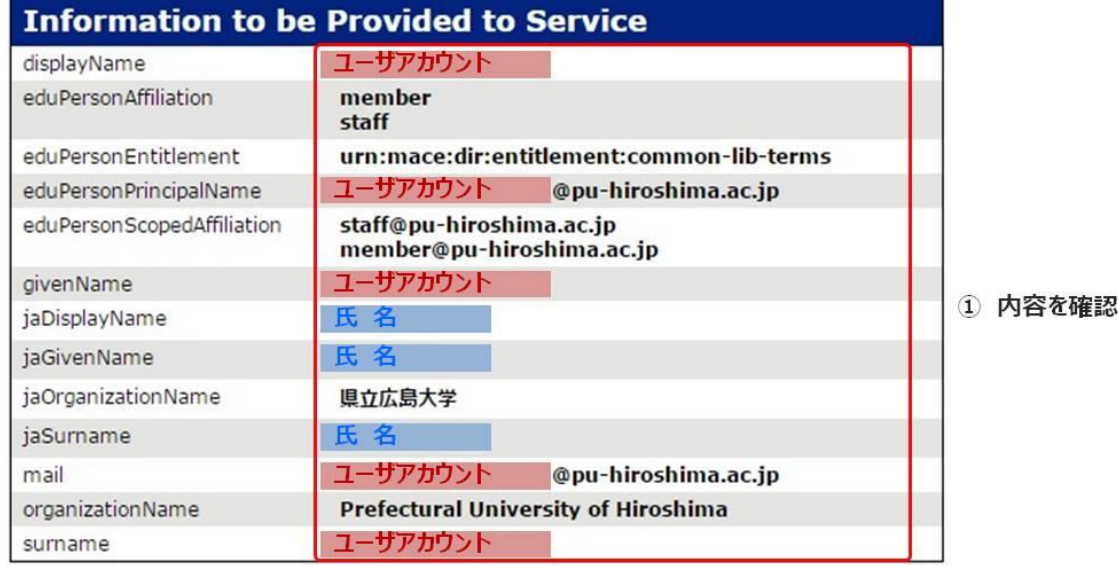

The information above would be shared with the service if you proceed. Do you agree to release t information to the service every time you access it?

Select an information release consent duration: ○ Ask me again at next login 毎回この画面を表示して確認 • I agree to send my information this time. ◎ Ask me again if information changes 情報が変わったときのみこの画面を表示して確認 . I agree that the same information will be sent automatically to this service in the future. ◎ Do not ask me again 今後一切確認なし . I agree that all of my information will be released to any service. This setting can be revoked at any time with the checkbox on the login page. Accept 2 クリックして承認 Reject

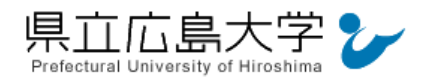

# 5 ポータルサイトの表示

クラウドゲートウェイのポータルサイトが表示されますので,表示画面の右上に自分の氏名 が表示されていることを確認してください。本学教職員,学生が利用できるサービスの一覧か ら,希望するサービスを提供しているサイトへアカウント及びパスワードを入力することなく ログインすることができます。

ただし,サイトによっては再度の認証が必要となります。これは,ログインボタン等をクリ ックし,所属機関の選択とサイトに提供する認証情報の確認を求められるものであり,アカウ ント及びパスワードの入力は求められません。

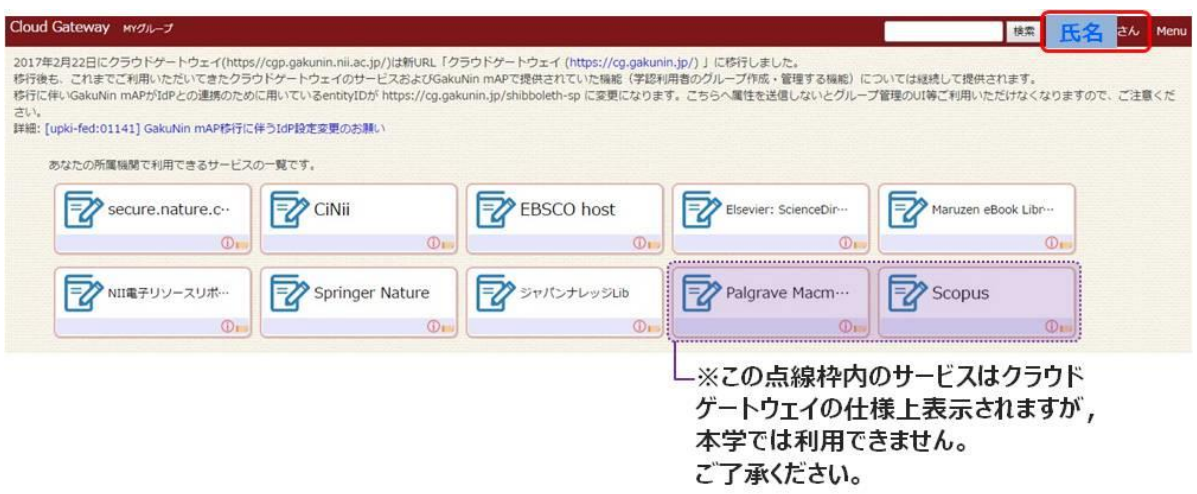

図6 ポータルサイトの表示画面